## **Key Definitions for Non NutriKid Menu Users**

There are times when additional menu keys need to be defined. This process is completed using the **Key Definitions** button located on the main Nourish Menu page.

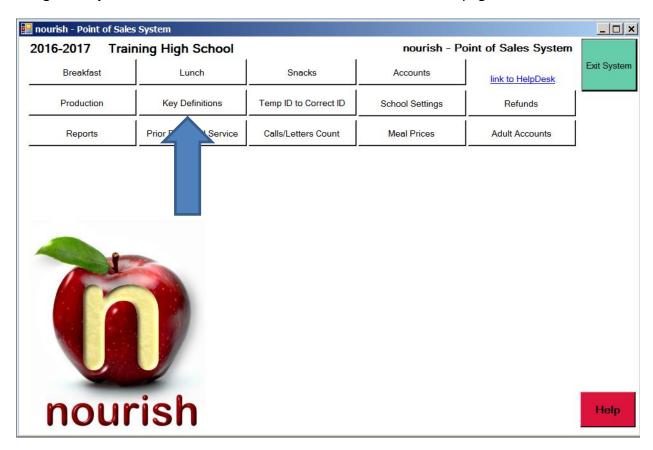

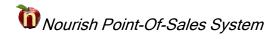

There are 28 menu keys and 14 additional keys available for definition.

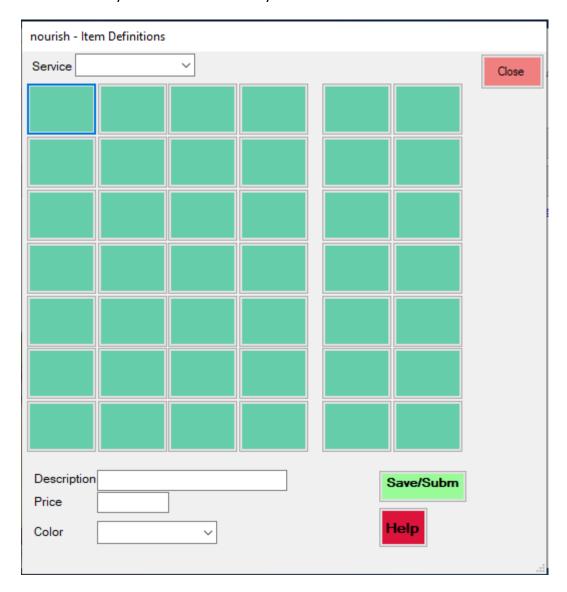

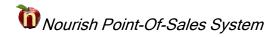

Select **Breakfast, Lunch or Snacks** from the drop down menu to begin. Keys with an existing definition will show up. Keys with no existing definition are available for configuration.

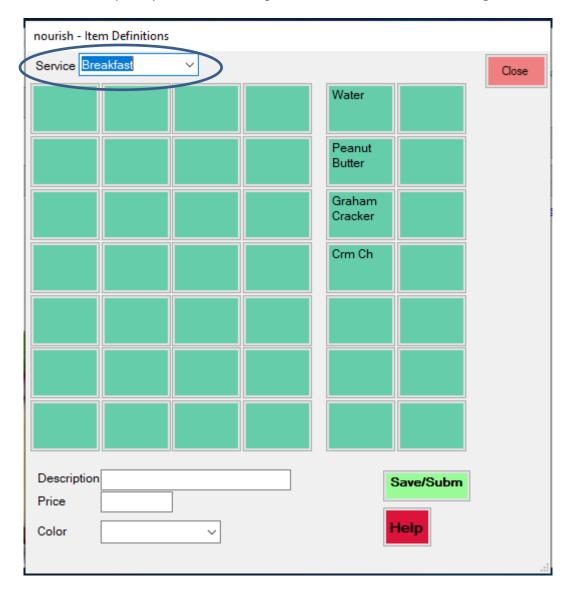

## **Adding a New Key**

Select the desired blank key and enter the following information.

- Key Description (the field length is 25 characters)
- Item Price
- Key Color

Select the **Save/Submit** Button to save the changes.

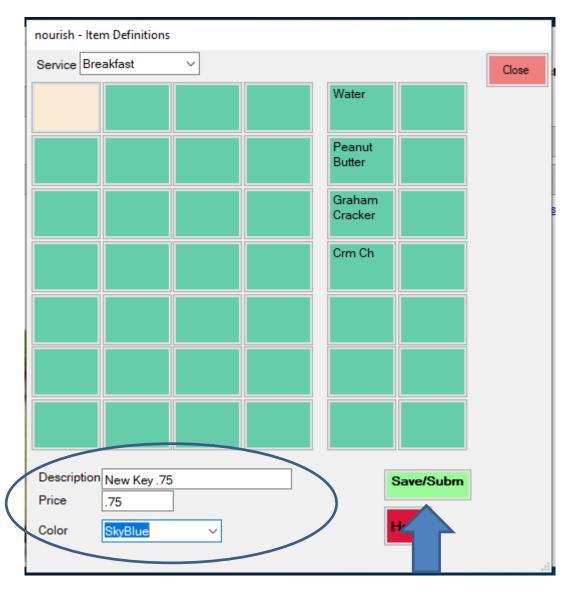

<sup>\*\*</sup>Note – In order for the price to show up on the new key, add the price to the end of the description.

## **Changing an Existing Key**

Highlight the existing key and adjust the necessary information.

- Key Description (the field length is 25 characters)
- Item Price
- Key Color

Select the **Save/Submit** Button to save the changes.

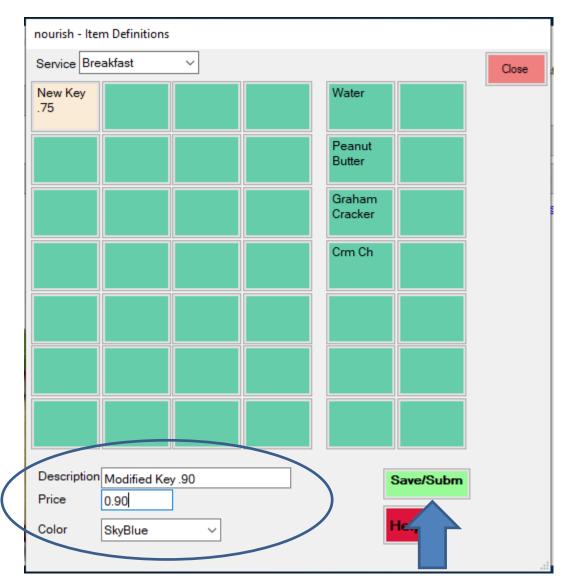

<sup>\*\*</sup>Note – In order for the price to show up on the modified key, add the price to the end of the description.

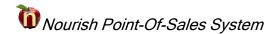

Close the **Key Definition** window by selecting the **Close** button and then launch Breakfast, Lunch or Snacks from the Nourish Main Menu to begin using the new/modified key when applicable.

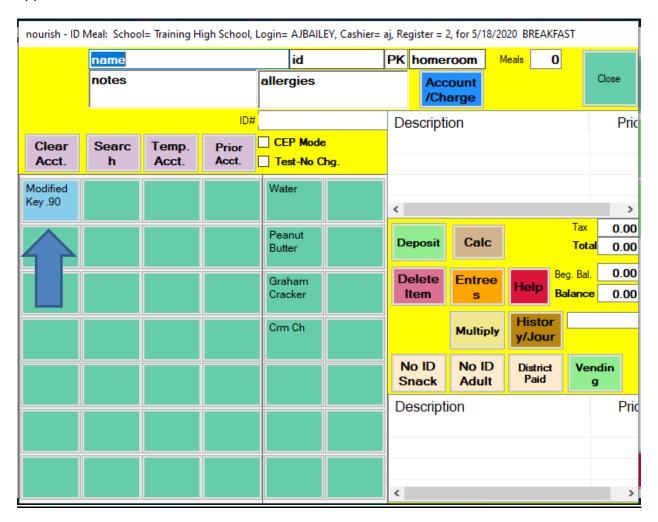

## **Deleting an Existing Key**

Select the **Key Definitions** button located on the main Nourish Menu page. Select **Breakfast, Lunch or Snacks** from the drop down menu. Highlight the existing key and then delete the following information.

- Key Description
- Item Price
- Key Color set to blank

Select the **Save/Submit** Button to save the changes.

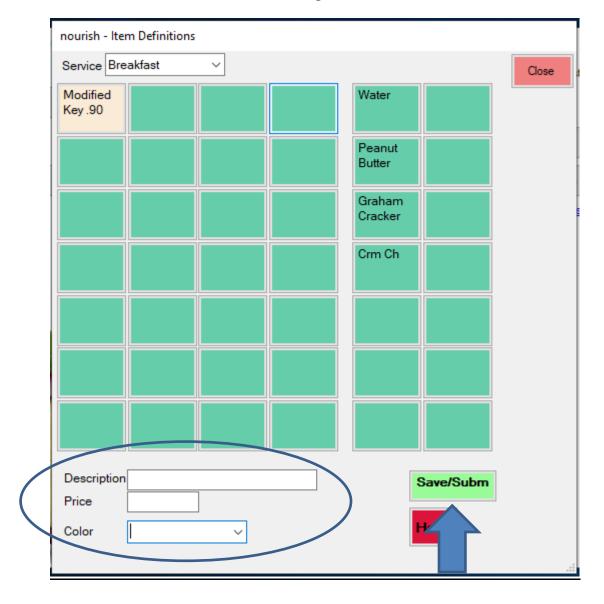